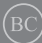

SW14877 Första upplagan / Januari 2019

# **IN SEARCH OF** INCREDIBLE

E-Manual

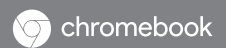

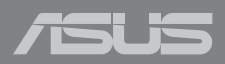

#### **Upphovsrättsinformation**

Ingen del av denna manual, inklusive produkter och programvara som beskrivs i den, får utan skriftligt tillstånd från ASUSTeK COMPUTER INC. reproduceras, överföras, kopieras, sparas i ett sökbart system eller översättas till något språk i någon form eller med några medel, förutom dokumentation som förvaras av köparen som säkerhetskopia. ("ASUS").

ASUS LEVERERAR DENNA MANUAL "I BEFINTLIGT SKICK" UTAN NÅGON SOM HELST GARANTI, VARKEN UTTALAD ELLER UNDERFÖRSTÅDD, INKLUSIVE MEN INTE BEGRÄNSAD TILL DE UNDERFÖRSTÅDDA GARANTIERNA ELLER VILLKOREN FÖR SÄLJBARHET ELLER LÄMPLIGHET FÖR ETT SÄRSKILT SYFTE. UNDER INGA OMSTÄNDIGHETER SKALL ASUS, DESS DIREKTÖRER, TJÄNSTEMÄN, ANSTÄLLDA ELLER REPRESENTANTER HÅLLAS ANSVARIGA FÖR NÅGRA INDIREKTA, SÄRSKILDA, TILLFÄLLIGA ELLER HÄRAV FÖLJANDE SKADOR (INKLUSIVE SKADOR AVSEENDE FÖRLUST AV FÖRTJÄNST, AFFÄRSFÖRLUSTER, FÖRLUST AV ANVÄNDNING ELLER DATA, AVBROTT AV AFFÄRSVERKSAMHET ELLER LIKNADE) ÄVEN OM ASUS HAR AVISERAT OM MÖJLIGHETEN AV ATT SÅDANA SKADOR KAN UPPSTÅ FRÅN NÅGRA DEFEKTER ELLER FEL I DENNA MANUAL ELLER PRODUKT.

Produkter och företagsnamn som visas i denna manual kan eller kan inte vara registrerade varumärken eller upphovrättsligt skyddade av respektive företag och används endast för identifiering eller förklaring och till ägarens fördel utan intrångsavsikt.

SPECIFIKATIONER OCH INFORMATION I DENNA MANUAL LÄMNAS ENDAST SOM INFORMATION OCH KAN ÄNDRAS NÄR SOM HELST UTAN MEDDELANDE OCH SKALL INTE TOLKAS SOM ETT ÅTAGANDE AV ASUS. ASUS PÅTAR SIG INGET ANSVAR ELLER SKYLDIGHET FÖR NÅGRA FEL ELLER BRISTER SOM KAN VISA SIG I DENNA MANUAL INKLUSIVE PRODUKTER OCH PROGRAM SOM BESKRIVS DÄR I.

Copyright © 2019 ASUSTeK COMPUTER INC. Alla rättigheter förbehållna.

#### **Ansvarsbegränsning**

Omständigheter kan komma att uppstå där du till följd av en försummelse från ASUS sida eller annan skyldighet är berättigad till ersättning för skador från ASUS. Vid varje sådant yrkande, oavsett på vilken grund du är berättigad att yrka ersättning för skador från ASUS, är ASUS endast ansvariga för kroppsliga skador (inklusive dödsfall) och skador på egendom och skador på personliga ägodelar eller andra verkliga och direkta skador som är ett resultat av underlåtenhet eller försummelse att genomföra juridiska skyldigheter under denna garantiutfästelse, upp till det angivna kontraktspriset för varje produkt.

ASUS kommer endast att vara ansvarig för eller kompensera dig för förlust, skador eller yrkanden baserade på kontrakt, otillåten handling eller överträdelser enligt dessa garantibestämmelser.

Denna begränsning gäller också ASUS leverantörer och dess återförsäljare. Det är maximalt vad ASUS, dess leverantörer och din återförsäljare är kollektivt ansvariga för.

UNDER INGA FÖRHÅLLANDEN ÄR ASUS ANSVARIGA FÖR NÅGOT AV FÖLJANDE: (1) TREDJE PARTS YRKANDEN MOT DIG FÖR SKADOR; (2) FÖRLUST AV ELLER SKADOR PÅ DINA REGISTER ELLER DATA; ELLER (3) SPECIELLA, TILLFÄLLIGA ELLER INDIREKTA SKADOR ELLER FÖR NÅGRA EKONOMISKA FÖLJDSKADOR (INKLUSIVE FÖRLUST AV FÖRTJÄNST ELLER BESPARINGAR), ÄVEN OM ASUS, DESS LEVERANTÖRER ELLER DIN ÅTERFÖRSÄLJARE ÄR INFORMERADE MÖJLIGHETEN FÖR DETTA.

#### **Service och support**

Besök vår flerspråkiga webbsida på **https://www.asus.com/support/**

### Innehållsförteckning

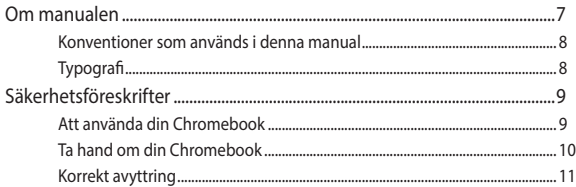

### Kapitel 1: Konfiguration av maskinvaran

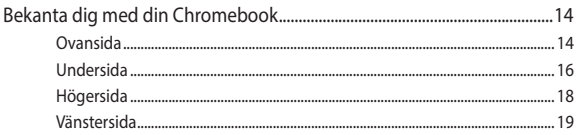

### Kapitel 2: Att använda din Chromebook

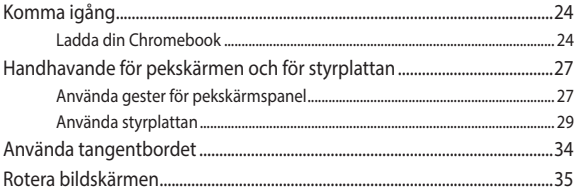

### Kapitel 3: Arbeta med Chromebook

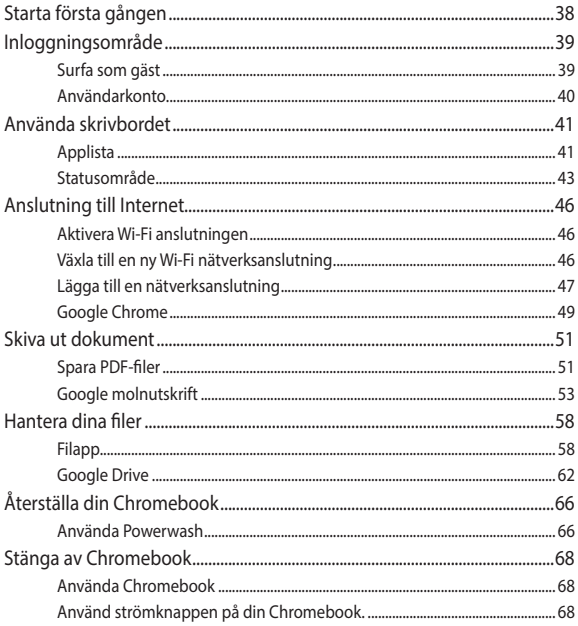

### Tips och vanliga frågor

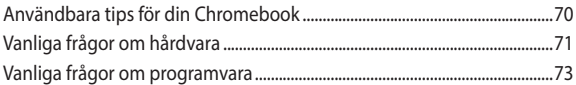

### **Bilagor**

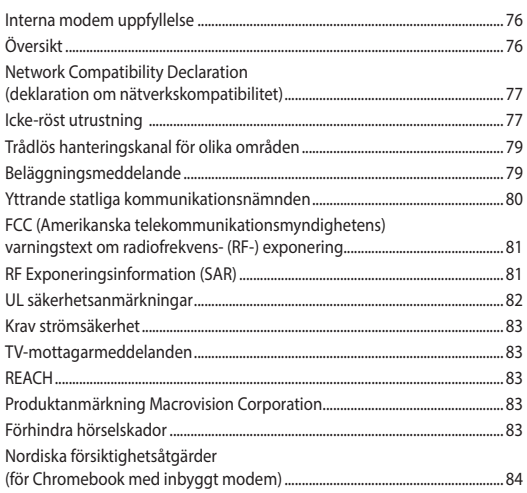

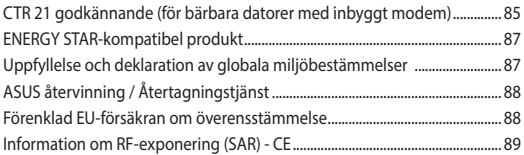

### <span id="page-6-0"></span>**Om manualen**

Denna manual ger information om hårdvaran och programfunktioner för din Chromebook, organiserat genom följande kapitel:

#### **Kapitel 1: Konfiguration av maskinvaran**

Detta kapitel ger detaljer om hårdvarukomponenterna i din Chromebook.

#### **Kapitel 2: Att använda din Chromebook**

Detta kapitel visar hur du använder de olika delarna av din Chromebook

### **Kapitel 3: Arbeta med Chromebook**

Detta kapitel ger en översikt över hur man använder Chromebook.

### **Tips och vanliga frågor**

Detta avsnitt presenterar några rekommenderade tips, frågor om hårdvara och programvara som du kan läsa för att underhålla och åtgärda vanliga problem med din Chromebook.

#### **Bilagor**

Denna sektion inkluderar noteringar och säkerhetsuttalanden för din Chromebook.

### <span id="page-7-0"></span>**Konventioner som används i denna manual**

För att markera viktig information i denna manual, presenteras viss text på följande sätt:

**VIKTIGT!** Detta meddelande innehåller vital information som måste följas för att fullfölja en uppgift.

**OBS!** Detta meddelande innehåller ytterligare information och tips som kan hjälpa till att fullfölja en uppgift.

**VARNING!** Detta meddelande innehåller viktig information som måste följas för att bibehålla säkerheten när vissa uppgifter genomförs och förhindra skador på din Chromebooks data och komponenter.

### **Typografi**

- **fet** = Detta indikerar en meny eller en post som måste väljas.
- *kursiv* = Detta indikerar ett passage du kan finna i den här manualen.

## <span id="page-8-0"></span>**Säkerhetsföreskrifter**

### **Att använda din Chromebook**

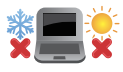

Denna Chromebook bör endast användas i miljöer med en omgivande temperatur på mellan 5 °C och 35 °C.

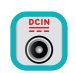

Se klassificeringsetiketten på undersidan av din Chromebook och se till att din strömadapter uppfyller denna klassificering.

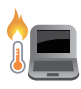

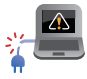

Placera inte din Chromebook i knäet eller på någon annan del av kroppen, för att förhindra obehag eller skador från värmeexponeringen.

Använd inte strömsladdar, tillbehör eller annan kringutrustning som är skadade med din Chromebook.

Vid påslagning se till att din Chromebook inte bärs eller täcks över med något material som kan reducera luftcirkulationen.

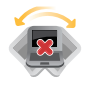

Placera inte din Chromebook på en ojämn eller instabil arbetsyta.

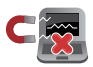

Du kan skicka din Chromebook genom röntgenmaskiner (används på föremål som placerats på transportband), men utsätt den inte för magnetiska detektorer eller handskanner.

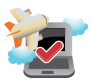

Kontakta flygbolaget för att ta reda på mer om tjänster som kan användas, och begränsningar och restriktioner som måste följas när din Chromebook används ombord under flygning.

### <span id="page-9-0"></span>**Ta hand om din Chromebook**

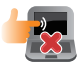

Koppla ifrån strömmen och ta bort batteriet (i förekommande fall) innan du rengör din Chromebook. Använd en ren cellulosasvamp eller sämskskinn som fuktats i en lösning av slipmedelsfritt rengöringsmedel och några droppar varmt vatten. Avlägsna resterande fukt från din Chromebook med en torr trasa.

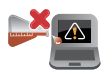

Använd inte starka lösningsmedel såsom thinner, bensen eller andra kemikalier pö eller i närheten av din Chromebook.

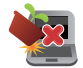

Placera inga föremål ovanpå din Chromebook.

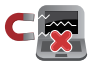

Utsätt inte din Chromebook för starka magnet- eller elektriska fält.

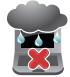

Använd eller utsätt inte din Chromebook i närheten av vätskor, regn eller fukt.

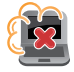

Exponera inte din Chromebook för dammiga miljöer.

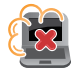

Använd inte din Chromebook i närheten av läckande gas.

### <span id="page-10-0"></span>**Korrekt avyttring**

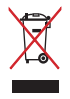

Kassera inte din Chromebook i hushållssoporna. Denna produkt har konstruerats för att möjliggöra korrekt återanvändning av delar och för återvinning. Symbolen med den överkorsade soptunnan indikerar att produkten (elektriska och elektroniska utrustningar samt knappcellsbatterier som innehåller kvicksilver) inte får kastas i de vanliga hushållssoporna. Kontrollera de lokala bestämmelserna för avyttring av elektroniska produkter.

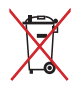

Kasta INTE batteriet i hushållssoporna. Symbolen med den överkorsade soptunnan indikerar att batteriet inte får kastas i de vanliga hushållssoporna.

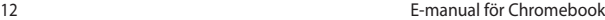

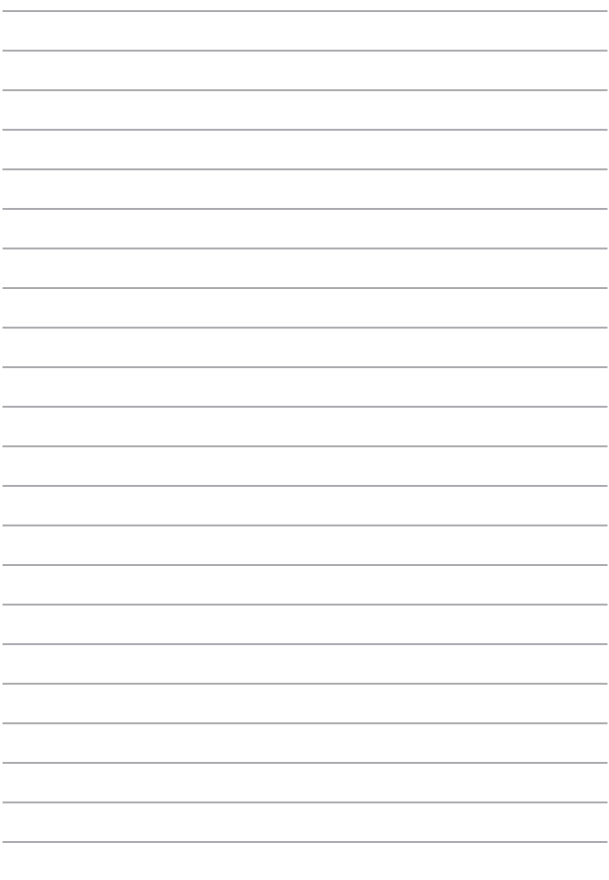

# <span id="page-12-0"></span>*Kapitel 1: Konfiguration av maskinvaran*

### <span id="page-13-0"></span>**Bekanta dig med din Chromebook**

### **Ovansida**

**OBS!** Tangentbordets layout kan skilja sig åt mellan olika regioner och länder. Den övre vyn kan också variera beroende på Chromebookmodellen.

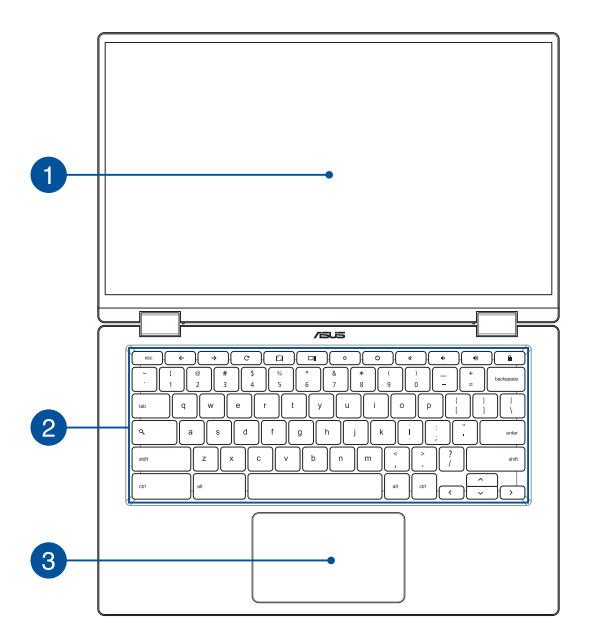

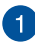

#### **Pekskärmspanel justerbar i 360º**

Din Chromebooks pekskärm kan justeras hela vägen till en vinkel på 360º. Med den här funktionen kan du snabbt göra om den bärbara datorn till en pekaktiverad surfplatta.

Denna pekskärmspanel med hög upplösning har utmärkta visningsegenskaper för fotografier, videor och andra multimediafiler på din Chromebook. Den låter dig också hantera den med pekgester.

> **OBS!** Mer information om hur du byter din Chromebook till en surfplatta finns i avsnitt *Rotera bildskärmen* i denna handbok.

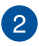

### **Tangentbord**

Tangentbordets QWERTY-tangenter i full storlek har ett nedtryckningsdjup som gör det bekvämt att skriva. Det gör även att du kan använda funktionsknapparna och styra andra multimediafunktioner.

> **OBS!** Tangentbordet kan se olika ut på olika modeller och i olika försäljningsområden.

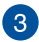

### **Styrplatta**

Styrplattan gör det möjligt att använda flerfingergester, vilket ger en intuitiv användarupplevelse. Den simulerar även funktionerna hos en vanlig mus.

> **OBS!** Mer information finns i avsnittet *Använda styrplattan* i den här manualen.

### <span id="page-15-0"></span>**Undersida**

**OBS!** Utseendet på undersidan kan skilja sig åt mellan modeller.

**VARNING!** Chromebooks undersida kan bli varm eller het när den används eller när batteriet laddas. Placera inte din Chromebook på ytor som kan blockera ventilerna när du arbetar med den.

#### **VIKTIGT!**

- Batteritiden varierar beroende på användning och efter specifikationerna för din Chromebook. Batteriet kan inte tas isär.
- Köp komponenter från auktoriserade återförsäljare för att säkerställa maximal kompatibilitet och tillförlitlighet. Kontakta ett ASUSservicecenter eller auktoriserade återförsäljare för produktservice eller hjälp vid korrekt demontering eller montering av produkten.

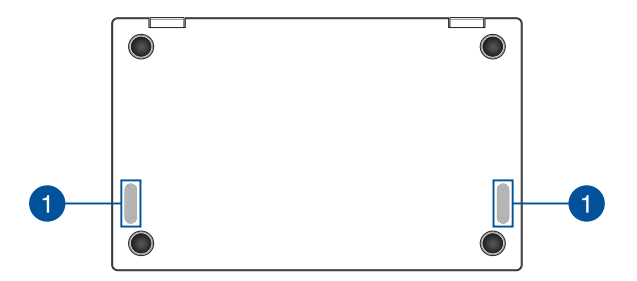

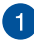

### **Högtalare**

Den inbyggda högtalaren ger dig möjlighet att höra ljud direkt från din Chromebook. Ljudfunktioner kontrolleras av programvaran.

### <span id="page-17-0"></span>**Högersida**

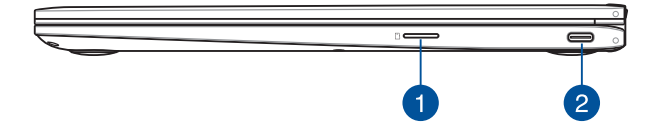

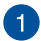

### **MicroSD-kortplats**

Den här inbyggda minneskortläsaren har stöd för microSDkortformat.

#### **USB 3.1 Gen 1 Type-C™/DisplayPort/**  $\mathcal{P}$ **Strömingångskombinationsport (DC)**

Denna USB 3.1 Gen 1 Type-C™-port (universalseriebuss 3.1) har en överföringshastighet på upp till 5 Gbit/s och är bakåtkompatibel till USB 2.0. Använd en USB-adapter Type-C™ för att ansluta din Chromebook till en extern bildskärm. Sätt i den medföljande strömadaptern i denna öppning för att ladda batteriet och strömförsörja din Chromebook.

> **OBS!** Överföringshastigheten i den här porten kan variera mellan olika modeller.

**VARNING!** Adaptern kan bli varm och till och med het när den används. Täck inte över adaptern och håll den på avstånd från kroppen medan den är ansluten till en strömkälla.

**VIKTIGT!** Det kan ta längre tid att ladda din Chromebook genom en lågspänningskälla. Använd enbart den medföljande strömadaptern för att ladda batteriet och strömförsörja din Chromebook.

### <span id="page-18-0"></span>**Vänstersida**

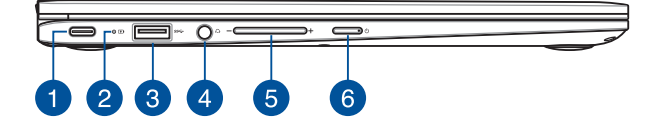

#### **USB 3.1 Gen 1 Type-C™/DisplayPort/ Strömingångskombinationsport (DC)**

Denna USB 3.1 Gen 1 Type-C™-port (universalseriebuss 3.1) har en överföringshastighet på upp till 5 Gbit/s och är bakåtkompatibel till USB 2.0. Använd en USB-adapter Type-C™ för att ansluta din Chromebook till en extern bildskärm. Sätt i den medföljande strömadaptern i denna öppning för att ladda batteriet och strömförsörja din Chromebook.

> **OBS!** Överföringshastigheten i den här porten kan variera mellan olika modeller.

**VARNING!** Adaptern kan bli varm och till och med het när den används. Täck inte över adaptern och håll den på avstånd från kroppen medan den är ansluten till en strömkälla.

**VIKTIGT!** Det kan ta längre tid att ladda din Chromebook genom en lågspänningskälla. Använd enbart den medföljande strömadaptern för att ladda batteriet och strömförsörja din Chromebook.

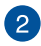

### **Tvåfärgad indikatorlampa för batteriladdning**

Den tvåfärgade LED-lampan är en synlig indikation på batteriets laddningsstatus. Se följande tabell för detaljer:

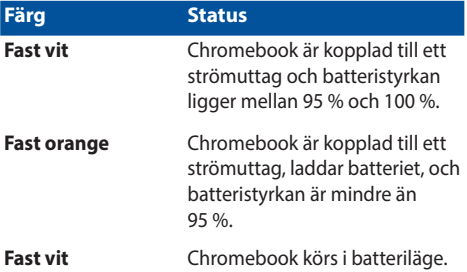

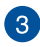

### **USB 3.1 Gen 1-port**

USB 3.1 Gen 1-porten (universell seriebuss) har en överföringshastighet på upp till 5 Gbit/s och är bakåtkompatibel med USB 2.0

### **Hörlurs-/headsetingång**

Via den här porten kan du ansluta förstärkarhögtalare och hörlurar. Du kan också använda porten till att ansluta ett headset.

**OBS!** Porten har inte stöd för 3,5 mm-mikrofoner med tre ledare.

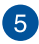

### **Volymknapp**

Den här knappen höjer eller sänker volymen på din Chromebook.

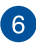

### **Strömknapp**

Tryck på strömbrytaren för att slå på eller stänga av din Chromebook. Du kan också använda strömbrytaren för att sätta din Chromebook i viloläge eller på tomgångsläge och väcka den igen.

Om din Chromebook inte svarar, håll knappen nedtryckt i minst fyra (4) sekunder tills din Chromebook stängs av.

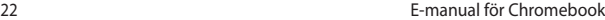

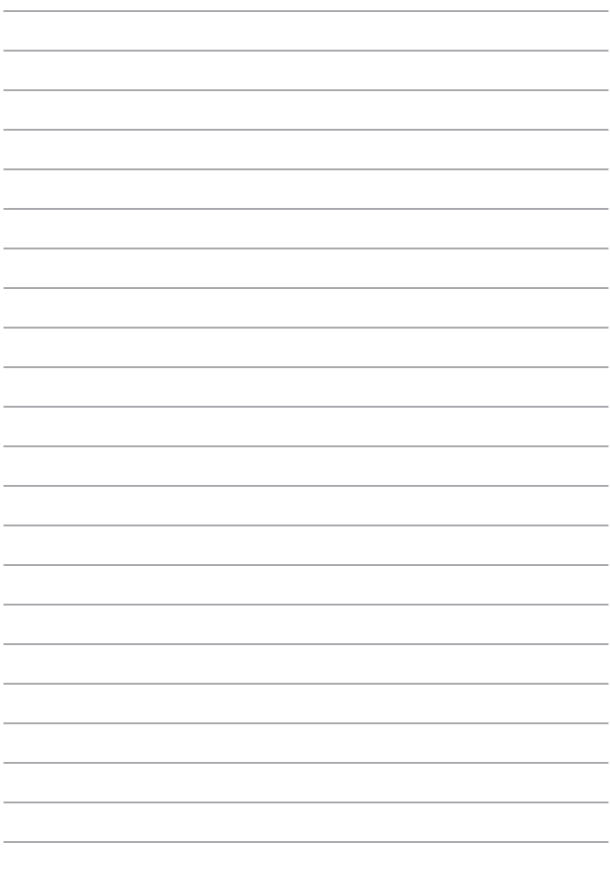

# <span id="page-22-0"></span>*Kapitel 2: Att använda din Chromebook*

# <span id="page-23-0"></span>**Komma igång**

### **Ladda din Chromebook**

- A. Anslut strömadaptern till Chromebooks likspänningsuttag.
- B. Anslut strömadaptern till en 100V~240V strömkälla.

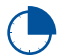

Ladda Chromebook i **3 timmar** innan du anvä4nder den första gången.

**OBS!** Nätadapterns utseende kan variera beroende på modell och region.

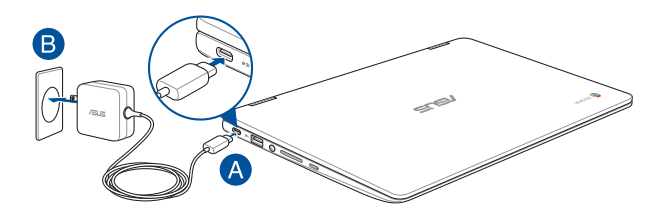

#### **VIKTIGT!**

Information om strömadaptern:

- Ingående spänning: 100–240 Vac
- Ingångsfrekvens: 50-60 Hz
- Märkning utgående ström: 3A (45W)
- Märkning utgående spänning: 15Vdc

#### **VIKTIGT!**

- Finn märkvärdet för in-/uteffekt på Chromebook, och försäkra dig om att det motsvarar märkvärdet för in-/utdata på din strömadapter. Vissa Chromebook-modeller kan ha flera märkvärden för utström beroende på den tillgängliga SKU:n.
- Kontrollera att din Chromebook är ansluten till strömadaptern innan du sätter på den första gången. Vi rekommenderar starkt att du använder ett jordat vägguttag när du använder din Chromebook i strömadapterläge.
- Vägguttaget måste vara lättåtkomligt och nära din Chromebook.
- För att koppla ifrån din Chromebook från strömkällan drar du ut kontakten ur vägguttaget.

#### **VARNING!**

Läs igenom säkerhetsföreskrifterna för din Chromebooks batteri.

- Enbart en ASUS-auktoriserad tekniker ska ta bort batteriet i enheten (endast för fast installerat batteri).
- Batteriet som används i den här enheten kan orsaka brandfara eller frätskador om det tas bort eller demonteras.
- Följ varningsetiketterna för din personliga säkerhet.
- Det finns risk för explosion om batteriet ersätts med felaktig sort.
- Kassera i eld.
- Försök aldrig att kortsluta Chromebooks batteri.
- Försök aldrig att ta isär och sätta ihop batteriet (endast för fast installerat batteri).
- Upphör att använda om batteriet läcker.
- Batteriet och dess delar måste återvinnas eller kasseras på rätt sätt.
- Förvara batteriet och andra små delar utom räckhåll för barn.

### **Lyft upp för att öppna bildskärmen och din Chromebook slås på automatiskt**

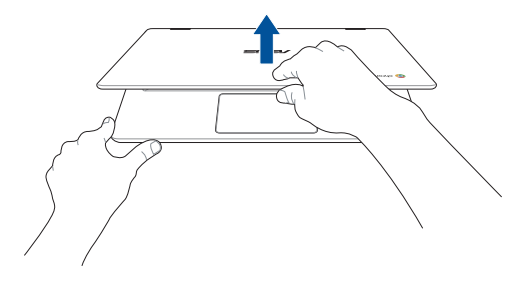

**OBS!** Du kan också trycka på strömbrytaren för att slå på eller stänga av din Chromebook.

### <span id="page-26-0"></span>**Handhavande för pekskärmen och för styrplattan**

Gester ger dig möjlighet att starta program och öppna inställningarna för din Chromebook. Vi hänvisar till följande illustrationer för visning av handrörelser för att operera pekskärmen och för styrplattan.

#### **OBS!**

- Följande skärmbilder är endast till som referens. Pekskärmpanelens utseende kan variera beroende på modell.
- Den pekskärmspanelen finns tillgänglig på utvalda modeller.

### **Använda gester för pekskärmspanel**

Gester ger dig möjlighet att starta program och öppna inställningarna för din Chromebook. Dessa funktioner kan aktiveras genom handgester på pekskärmspanelen på din Chromebook.

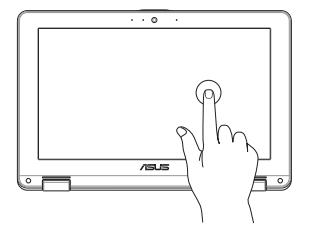

Tryck för att välja ett objekt och starta det.

### **Tryck på Dubbeltryck på**

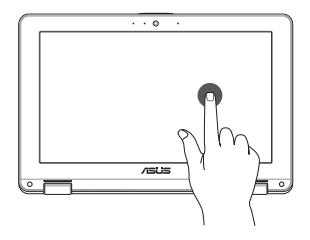

Dubbeltryck för att välja ett textblock.

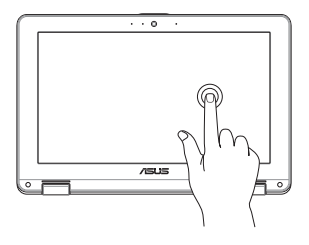

Tryck och håll ett objekt tills en meny öppnas (i förekommande fall), och du kan trycka för att välja en åtgärd från menyn.

**Tryck och håll Dra åt höger eller vänster**

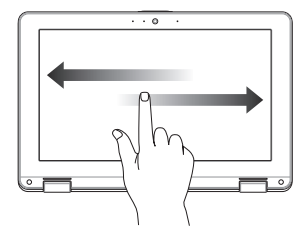

Dra åt höger eller vänster för att gå bakåt eller framåt genom din webbläsningshistorik.

#### **Svep från nederkanten Dra ihop eller dra isär**

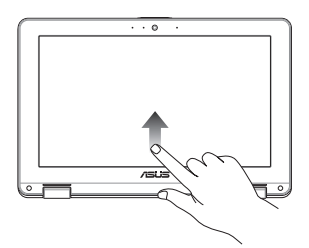

Dra fingertoppen uppåt från nederkanten på skärmen för att växla mellan att visa eller dölja hyllan automatiskt.

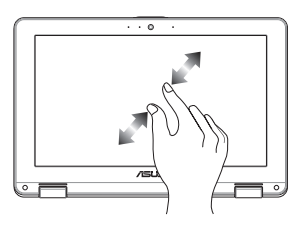

Använd två fingertoppar för att dra ihop eller dra isär på skärmen för att zooma ut eller zooma in.

### <span id="page-28-0"></span>**Använda styrplattan**

### **Flytta pekaren**

Du kan trycka på eller klicka var som helst på styrplattan för att aktivera dess pekare och sedan glida med fingret på styrplattan för att flytta pekaren på skärmen.

### **Glida horisontellt**

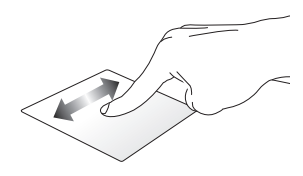

**Glida vertikalt**

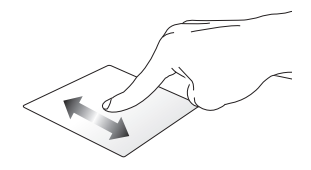

#### **Glida diagonalt**

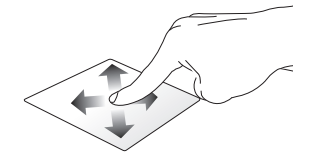

### **Enfingerpekning**

### **Klicka/Dubbelklicka**

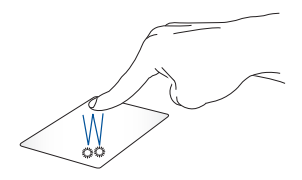

- Tryck på en app för att välja den.
- Dubbeltryck på en app för att starta den.
- Dubbelklicka på en aktiv skärm för att minimera eller maximera den på skärmen.

### **Drag och släpp**

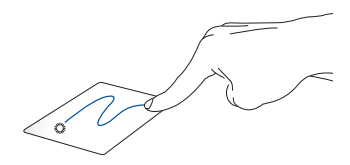

Dubbelklicka på en artikel, glid med samma finger av från styrplattan utan att lyfta det. Lyft fingret från styrplattan för att släppa posten på sin nya plats.

### **Tvåfingerpekning**

**Tryck på**

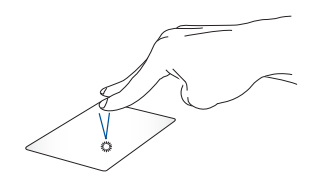

Tryck med två fingrar på styrplattan för att simulera högerklickfunktionen.

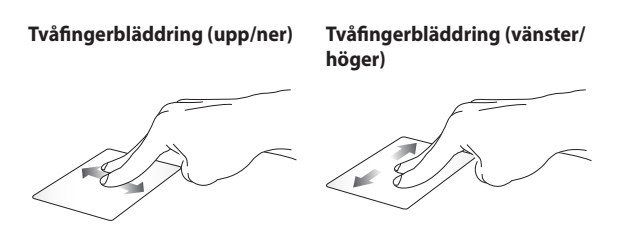

Glid med två fingar för att bläddra Glid med två fingar för att bläddra upp eller ner. åt vänster eller höger.

**Drag och släpp**

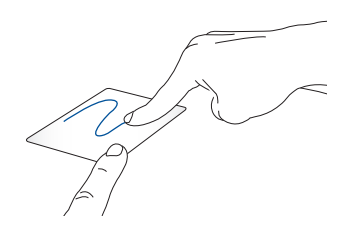

Välj en artikel samt håll vänster-klick-knappen intryckt. Använd pekfingret för att dra objektet på pekplattan, lyft fingret från knappen och släpp objektet.

### **Gester med två fingrar**

**Svep åt vänster eller åt höger**

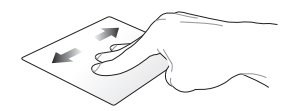

Om du öppnat flera flikar i webbläsaren, svep med tre fingrar åt vänster eller höger mellan dessa flikar.

#### **Svep upp**

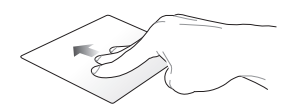

Svep uppåt för att se en översikt över alla skärmar som för närvarande är öppna i Chromebook.

## <span id="page-33-0"></span>**Använda tangentbordet**

Följande genvägsknappar på din Chromebooks tangentbord kan användas för att starta program och funktioner när du använder Chromebook.

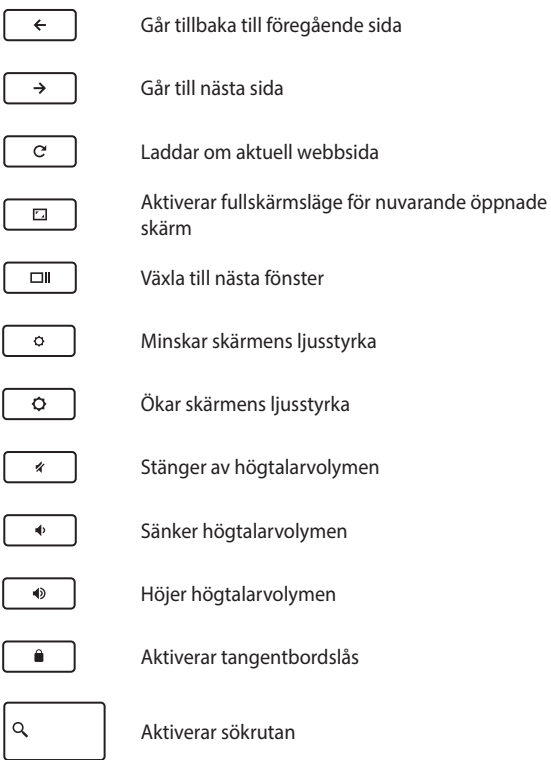

### <span id="page-34-0"></span>**Rotera bildskärmen**

Chromebooks bildskärm är justerbar upp till 360 grader. Du kan justera bildskärmen som på bilden nedan.

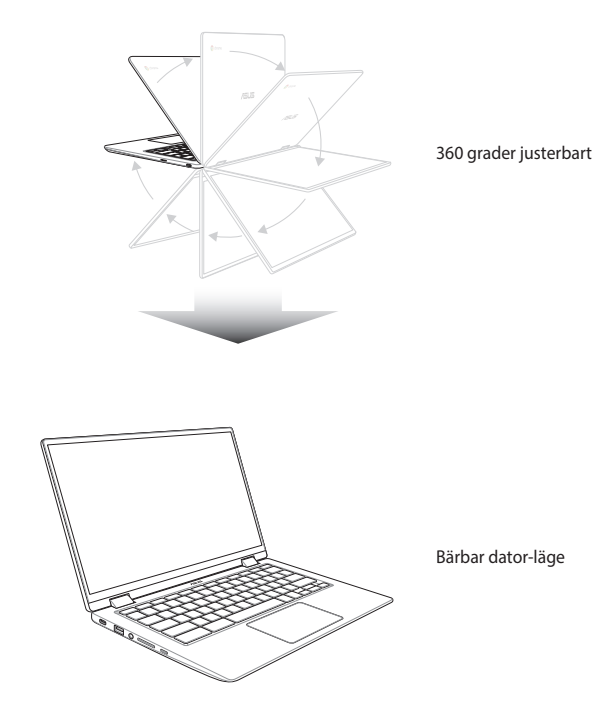

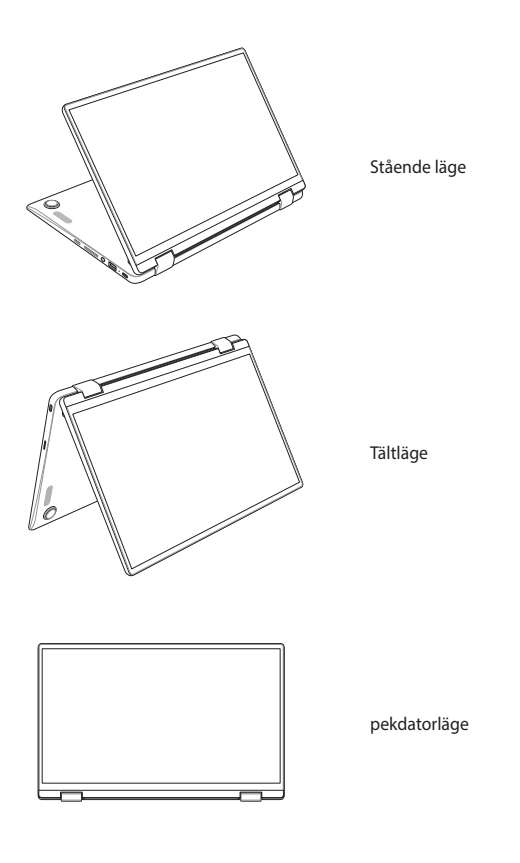

**OBS!** När skärmen roteras till stående, tält- och pekdatorläge kommer tangentbordet och styrplattan att inaktiveras.
# *Kapitel 3: Arbeta med Chromebook*

# **Starta första gången**

När du startar din Chromebook för första gången, följ serien följande steg för att konfigurera din Chromebook:

- 1. Tryck på strömknappen på din Chromebook. Vänta tills installationsskärmen visas.
- 2. Från startskärmen väljer du önskat alternativ från rullgardinsmenyns knapp bredvid följande poster:
	- Select your language (Välj språk)
	- Select your keyboard (Välj tangentbord)

När du är klar klickar du på **Let's go (Då börjar vi)**.

- 3. Välj ett nätverk och klicka sedan på **Next (Nästa)**.
- 4. Läs noga igenom **Chrome OS Terms (Google Chrome OS villkor)**, välj sedan **Accept and continue (Acceptera och fortsätt).**
- 5. På följande inloggningsskärm skriver du in **Email (E-postadress)** och **Password (Lösenord)** för ditt Google-konto. Om du inte har ett Google-konto klickar du på **More options (Fler alternativ)** > **Create account (Skapa konto)**.

Om du vill hoppa över inloggningsprocessen kan du även klicka på **More options (Fler alternativ)** > **Guest mode (Gästläge)** för att fortsätta.

6. När inställningsprocessen är klar startas webbläsaren och du kan börja att arbeta med Chromebook.

# **Inloggningsområde**

Efter att din Chromebook slagits på visas inloggningsskärmen såatt du kan välja att arbeta i Chromebook med något av följande alternativ:

> **VIKTIGT!** Se till att du har en internetanslutning innan du väljer något av följande inloggningslaternativ.

# **Surfa som gäst**

Det här alternativet rekommenderas om du bara vill navigera på nätet eller låta andra använda din Chromebook. Nedladdade filer, sökhistorik och cookies sparas inte om du loggar in som gäst.

# **Användarkonto**

Använd detta alternativ för åtkomst till appar och andra program som erbjuds i Chromebook och spara nedladdade filer och sökhistorik direkt på ditt användarkonto.

## **Logga in på ditt användarkonto**

Välj det användarkonto du vill använda och skriv ditt lösenord i fältet **Password (Lösenord)**.

## **Lägga till ett användarkonto**

Se följande steg om du vill lägga till ett nytt användarkonto:

- 1. Klicka på **Add Person (Lägg till person)** längst ner på inloggningsområdet.
- 2. På följande skärm matar du in den nya **Email (e-posten)** och **Password (lösenordet)** som du vill lägga till som användarkonto. Ditt e-postkonto måste vara Gmail. Om du vill skapa ett nytt Google-konto klickar du på **More options (Fler alternativ)** > **Create account (Skapa konto)**.
- 3. Tryck på Enter för att fortsätta.

# **Använda skrivbordet**

# **Applista**

Börja arbeta på din Chromebook genom att starta appar som är åtkomliga efter inloggning på användarkontot. Dessa appar möjligör en mängd olika funktioner som kan hjälpa till att maximera funktionerna hos din Chromebook.

För att starta applistan klicka/tryck på **o** på startskärmen.

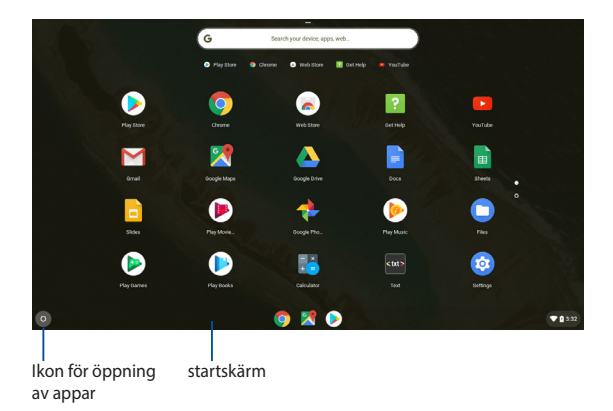

## **Lägga till appar på startskärmen**

Att lägga till fler appar på startskärmen:

- 1. Klicka/tryck på **.**
- 2. Högerklicka på appen du vill lägga till på startskärmen och välj sedan **Pin to shelf (Fäst på hyllan)**

## **Radera appar från startskärmen**

För att radera någon av apparna som för närvarande finns på startskärmen:

- 1. Högerklicka på den app som du vill ta bort.
- 2. Välj **Unpin (ta bort nål)**.

# **Statusområde**

En kort översikt, statusområdet visar en översikt över informationen om Googles användarkonto. Den låter dig ändra inställningarna för din Chromebook och ditt nuvarande användarkonto.

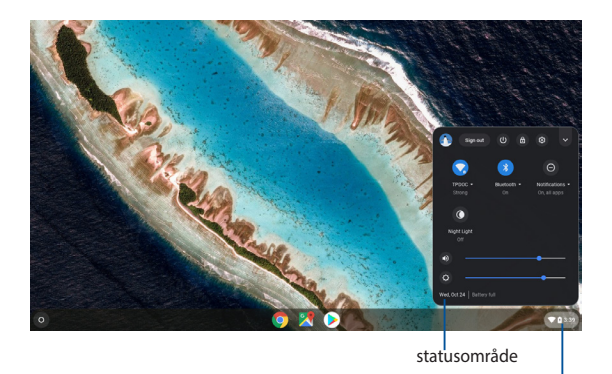

Klicka/tryck för att starta statusområdet.

## **Startar statusområdet**

För att starta statusområdet, klicka/tryck någonstans i statusområdesrutan i nedre högra hörnet på skrivbordsskärmen.

## **Inuti statusområdet**

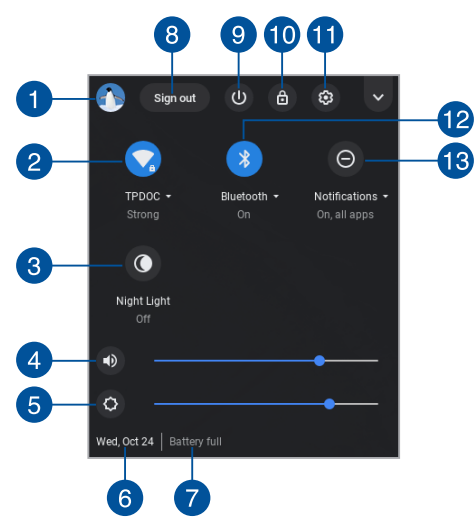

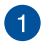

#### **Användarkonto**

Detta visar aktuellt använt Google-användarkonto.

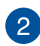

## **Nätverk**

Klicka/tryck på detta alternativ för att visa aktuell nätverksanslutning, tillgängliga nätverksanslutningar och nätverksinställningar.

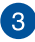

#### **Nattlampa**

Klicka på det här alternativet för att slå på eller stänga av nattlampan.

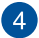

#### **Volym**

Dra volymskjutreglaget åt vänster eller höger för att öka eller minska volymen på din Chromebook.

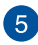

## **Ljusstyrka**

Dra reglaget till vänster eller till höger för att justera ljusstyrkan.

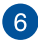

# **Datum och tid**

Klicka/tryck på det här alternativet om du vill justera datum- och tidsinställningarna för din Chromebook.

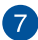

#### **Batteristatus**

Denna visar den aktuella batterilivslängden i procent på din Chromebook. Den beräknar också kvarvarande tid innan batteriet blir urladdat eller fulladdat igen.

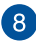

## **Sign out (Logga ut)**

Klicka/tryck på detta alternativ för att logga ut från nuvarande användarkonto.

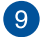

# **Stäng av**

Klicka/tryck på detta alternativ för att logga ut från nuvarande inloggningssession och stänga av din Chromebook.

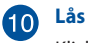

Klicka/tryck på detta alternativ för att låsa nuvarande session och återgå till inloggningsområdet.

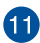

# **Settings (Inställningar)**

Klicka/tryck på detta alternativ för att få åtkomst till Chromebook-inställningar.

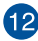

# **Bluetooth**

Klicka/tryck på detta alternativ för att aktivera eller avaktivera Bluetooth-funktionen och hantera andra Bluetooth-enheter.

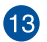

#### **Meddelanden**

Klicka på det här alternativet för att aktivera eller inaktivera meddelanden.

# **Anslutning till Internet**

Internetanslutning är ett måste för att arbeta på Chromebook. Anslut till Internet trådlöst via en Wi-Fi-anslutning.

# **Aktivera Wi-Fi anslutningen**

För att aktivera Wi-Fi anslutningen:

- 1. Starta statusområdet.
- 2. Välj **No networks (Inga nätverk)** för att automatiskt aktivera din Wi-Fi-anslutning.

# **Växla till en ny Wi-Fi nätverksanslutning**

Som standard använder din Chromebook det Wi-Fi nätverk som du valde under installationsprocessen när du använde din enhet första gången. Om du behöver välja en ny nätverksanslutning se följande:

- 1. Starta statusområdet.
- 2. Välj nuvarande Wi-Fi nätverksanslutning.
- 3. Välj din nya Wi-Fi nätverksanslutning från aktuella listan med nätverk och skriv sedan in motsvarande lösenord om så behövs.

# **Lägga till en nätverksanslutning**

För att lägga till en ny nätverksanslutning till listan med nätverk:

- 1. Starta statusområdet.
- 2. Klicka/tryck på .
- 3. Under **Network (Nätverk)**, välj **Add connection (Lägg till anslutning)**.

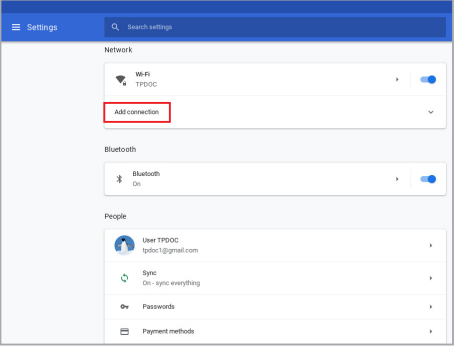

4. Välj **Add Wi-Fi... (lägg till Wi-Fi...)** och mata sedan in nödvändiga uppgifter för att ställa in den nya nätverksanslutningen.

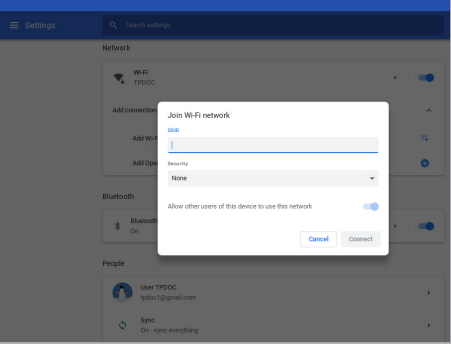

5. Klicka/tryck på **Connect (anslut)** för att starta anslutningen till internet med denna nya nätverksanslutning.

# **Google Chrome**

Chrome webbläsare är huvudverktyget för att gå online. Förutom internet visar Chrome också de flesta program som öppnas i Chromebook.

För att starta Chrome klickar du på Ostartprogrammet.

## **Inuti Chrome**

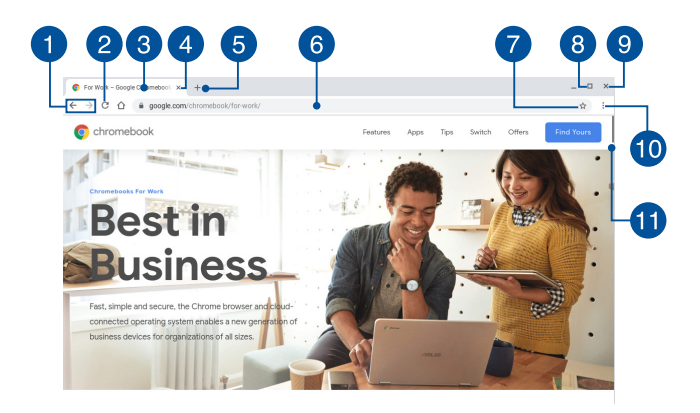

#### **Ikoner för föregående och nästa webbsida**

Tryck på dessa ikoner för att gå tillbaka till föregående sida eller gå till nästa webbsida.

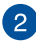

#### **Ladda igen**

Klicka/tryck på denna för att ladda om nuvarande webbsida.

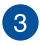

#### **Tabulator**

Med fliken kan du öppna flera webbplatser eller program i Chrome.

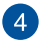

#### **Stäng**

Klicka/tryck på detta alternativ för att stänga aktuell flik.

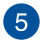

#### **Ny flik**

Klicka på det här alternativet för att öppna en ny flik i Chrome.

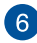

# **Adressfält**

Adressfältet visar aktuell filsökväg eller webbsajtadress för fliken du visar. Du kan också använda adressfältet för att söka på webben genom att skriva dina sökord och sedan trycka på

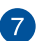

### **Bokmärke**

.

Klicka/tryck på denna för att bokmärka aktuell webbsida som du visar.

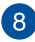

#### **Minimera/maximera**

Klicka på det här för att maximera eller minimera Chrome.

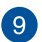

#### **Stäng**

Klicka här för att stänga Chrome.

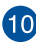

# **Inställningar**

Klicka för att anpassa inställningarna för Chrome.

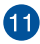

# **Rullfält**

Flytta detta fält upp eller ned för att rulla upp eller ned på webbsidan.

# **Skiva ut dokument**

Genom att använda utskriftsfunktionen i Chromebook kan du spara filer i PDF-format eller skapa papperskopior via Google molnutskrift.

# **Spara PDF-filer**

För att spara filen i PDF-format:

1. Öppna den fil som du vill skriva ut, tryck sedan på

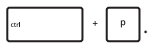

2. Välj de inställningar du vill ändra och klicka sedan på **Next (Nästa)**.

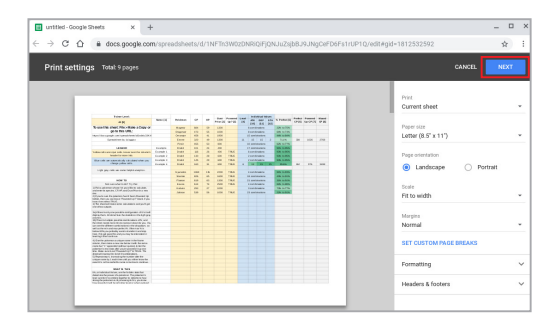

3. På nästa skärm som visas, klicka/tryck på **Save (spara)** och välj var du vill spara filen som PDF, skriv sedan in önskat filnamn.

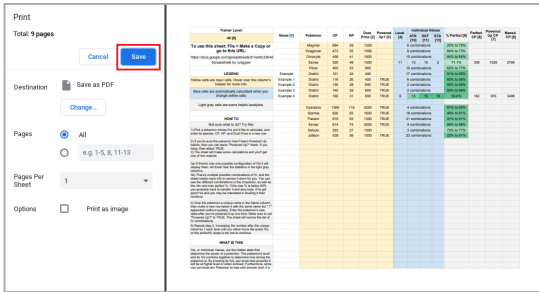

4. Klicka/tryck på **Save (spara)** för att skapa pdf-filen på platsen och avsluta.

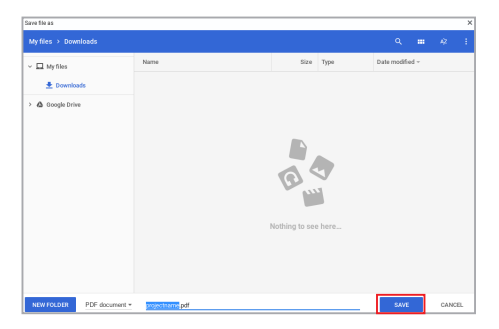

# **Google molnutskrift**

Om du behöver skapa filutskrifter från din Chromebook kan du göra det med Google molnutskriftsfunktion. Google molnutskrift låter dig skapa papperskopior med dessa huvudingredienser:molnbaserad teknologi, en aktiv internetanslutning och en molnaktiverad skrivare.

Se följande information för detaljer om hur denna funktion används.

## **Använda molnredo skrivare**

Om din skrivare redan stöder Google molnutskrift, se dess bruksanvisning för att börja använda den med din Chromebook.

Du kan kontrollera din skrivares kompatibilitet med denna funktion via denna länk: **http://www.google.com/cloudprint/learn**

> **OBS!** Om skrivaren inte visas i listan kan du se sektionen *Connecting a classic printer to Google Cloud Print (ansluta en klassisk skrivare till Google molnutskrift)* i denna manual.

## **Ansluta en klassisk skrivare till Google molnutskrift**

Klassiska skrivare är skrivare som inte automatiskt stöder Google molnutskrift och manuellt behöver ställas in för användning med Google.

För att använda en klassisk skrivare med din Chromebook behöver du ansluta sagda skrivare till Google molnutskrift via en kompatibel Windows® dator.

#### **VIKTIGT!**

- Kontrollera att du kör Windows® XP eller högre på datorn. När Windows® XP används se till att Windows XP Service Pack 3 (SP3) är installerat.
- Du måste installera skrivare på din kompatibla Windows® dator innan du ansluter den till Google molnutskrift.
- Kontrollera att Google Chrome är installerat på din dator.

Ansluta en klassisk skrivare till Google molnutskrift:

1. Anslut önskad skrivare till datorn och slå sedan på båda enheterna.

> **VIKTIGT!** Se till att skrivaren redan är installerad på datorn innan du fortsätter med nästa steg.

- 2. Anslut din dator till internet och öppna Google Chrome.
- 3. Klicka på > **Settings (Inställningar)**.
- 4. Klicka på **Advanced (Avancerat)**.

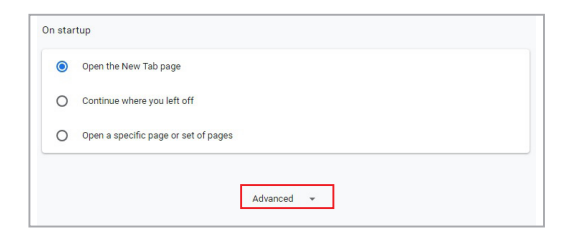

5. Bläddra ner och klicka på **Google Cloud Print** > **Manage Cloud Print devices (Hantera Cloud Print-enheter)**.

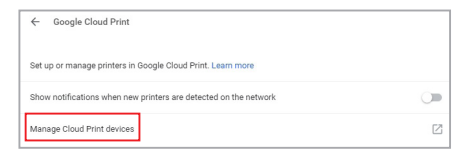

6. Under **Classic Printers (klassiska skrivare)** klicka på **Add printers (lägg till skrivare)**.

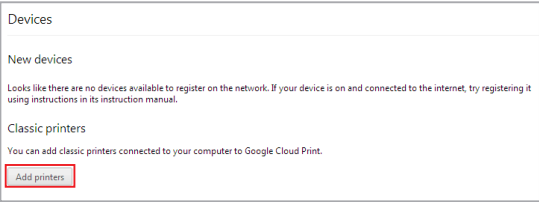

- 7. Logga in med ditt Google-konto.
- 8. På nästa skärm klickar du på den skrivare som du vill ansluta till Google molnutskrift klicka sedan på **Add printer(s) (lägg till skrivare)**.
- 9. Följande skärm visas när du lyckats ställa in skrivaren med Google molnutskrift.

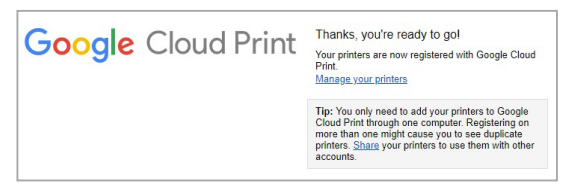

## **Använda Googla molnutskrift för att skapa utskrifter.**

Efter att anslutningen av skrivare till Googla molnutskrift lyckats kan du börja skriva ut filer från din Chromebook med följande procedurer:

1. Öppna den fil som du vill skriva ut, tryck sedan på

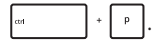

2. Under alternativet **Destination** klicka/tryck på **Change... (ändra...)**

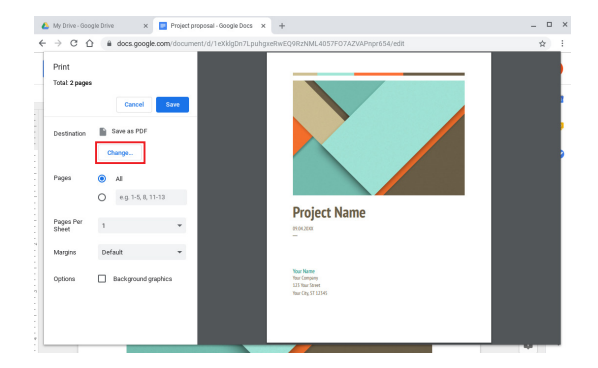

- 3. I listan över registrerade skrivare väljer du den skrivare du vill använda.
- 4. Konfigurera eventuellt ytterligare utskriftsalternativ som du vill använda och klicka sedan på **Print (skriv ut)**.

# **Hantera dina filer**

Hantera och spara filer på din Chromebook med appen **Files (filer)** och appen **Google Drive**.

Genom att använda dessa appar kan du spara och redigera olika filer såsom dokument, bilder, ljudfiler när du arbetar på din Chromebook. Du kan också spara och få åtkomst till dessa filer via Google Drives molnlagringssystem.

# **Filapp**

Filappen låter dig se alla filerna som har laddats ned till din Chromebook och de som sparats på Google Drive. Den visar också alla ansluta externa enheter som anslutits till din Chromebook.

För att starta fil-appen klicka/tryck på  $\bullet$  >  $\bullet$ 

## **Inuti filappen**

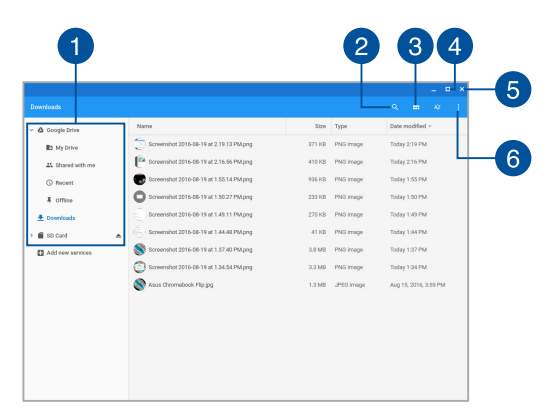

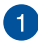

#### **Filplacering**

Denna kolumn visar aktuellt tillgängliga filplaceringar. Den visar också alla externa lagringsenheter som för närvarande är anslutna till din Chromebook.

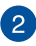

## **Sök**

Klicka/tryck på sökknappen för att aktivera sökrutan. För att använda sökrutan, skriv in filnamnet som du vill leta reda på och

tryck sedan på .

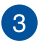

#### **Switch to list or grid (Växla till lista eller rutnät)**

Klicka/tryck på detta alternativ för att arrangera om dina filer till en listvy eller rutnätsvy.

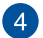

#### **Minimera/maximera**

Klicka här för att maximera eller minimera filprogramfönstret.

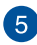

# **Stäng**

Klicka här för att stänga filprogramfönstret.

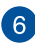

# **Settings (Inställningar)**

Klicka/tryck på denna knapp för att anpassa inställningarna för den nuvarande aktiva filplatsen.

# **Öppna filer som är lagrade på din Chromebook**

Nedladdningsmappen inuti filappen är där din Chromebook sparar alla typer av filer som laddas ned online eller sparas på din Chromebook.

För att komma åt dessa filer, starta bara filappen och välj sedan nedladdningsmappen och klicka/tryck på den fil som du vill öppna.

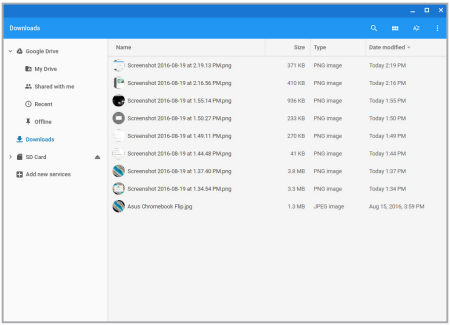

## **Flytta filer till en annan mapp**

Om du vill flytta filer från en plats till en annan inuti filappen, se följande procedur:

- 1. Öppna filplatsen där filen för närvarande är placerad.
- 2. Välj filer som du vill flytta och dra och släpp sedan filerna på den nya platsen.

## **Avmontering av enheter**

För att garantera att dina enheter är säkert frånkopplade från din Chromebook, avmontera dem först via filappen enligt följande steg:

- 1. Klicka/tryck på  $\odot$  >  $\bigcap$
- 2. Välj den enhet som du vill avmontera och klicka/tryck sedan på  $\triangle$ .

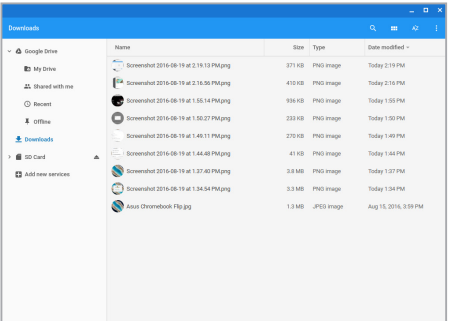

3. När den avmonterade enheten inte längre visas i kolumnen filplatser kan du tar bort enheten från din Chromebook.

## **Skapar en ny mapp**

Om du vill skapa en ny mapp inuti någon av nuvarande filplatser på din Chromebook, se följande steg:

- 1. på skärmen filapparna välj filplatsen där du vill skapa en ny mapp.
- 2. Tryck på  $\left| \cdot \right|$   $\cdot \right|$  för att skapa en ny mapp.

# **Google Drive**

Google Drive är ett 15GB molnlagringssystem som du kan komma åt från din Chromebook via ditt Google-konto. Den låter dig synkronisera och komma åt dina filer via andra enheter såsom mobiltelefon, pekdator och andra Chromebooks.

Det finns två sätt som du kan komma åt Google Drive på din Chromebook:via filappen eller genom att starta appen Google Drive.

## **Starta Google Drive via filappen**

Google Drive under filappen låter dig se alla filerna som för närvarande sparats i Google Drive. Den låter dig också snabbt flytta filer från nedladdningsmappen in i Google Drive.

Att starta Google Drive via filappen:

- 1. Klicka/tryck på  $\circ$  >  $\bullet$ .
- 2. Välj **Google Drive** för att visa alla filer som för närvarande finns sparade under följande kategorier:
	- **My Drive (min enhet)** listar alla sparade filer
	- **Shared with me (delad med mig) -** listar alla filer som är delade från andra Google-konton
	- **Recent (senaste) -** listar alla senast öppnade filer
	- **Offline -** listar alla filer som är åtkomliga offline

## **Flytta dina nedladdningar till Google Drive**

Som standard laddas alla filerna ned på din Chromebook och sparas inuti appen Files (filer). Du kan flytta dessa filer till din Google Drive med följande procedurer:

- 1. Klicka/tryck på  $\odot$  >  $\bigcap$ .
- 2. Klicka/tryck på **Downloads (nedladdningar)** välj sedan de Google-dokument, -filer eller -mappar som du vill flytta och dra och släpp sedan dessa i **Google Drive**.

## **Starta appen Google Drive**

Genom åtkomst till Google Drive appen kan du anpassa dess inställningar och maximera användningen av Google Drive.

> **VIKTIGT!** Se till att du är ansluten till internet när du startar Google Drive appen.

För att starta Google Drive appen klicka/tryck på  $\circ$  >  $\bullet$ .

## **Inuti appen Google Drive**

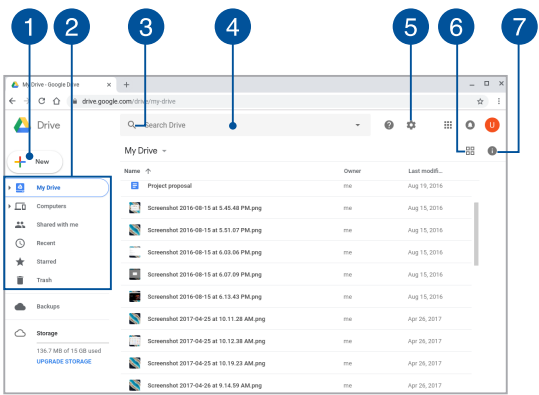

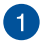

## **Create/Upload (Skapa/ladda upp)**

Klicka/tryck på detta alternativ för att skapa en ny fil som automatiskt sparas i Google Drive eller ladda upp filer eller mappar från en annan plats till din Google Drive.

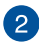

# **2** Filplacering

Denna kolumn visar aktuellt tillgängliga filplaceringar inuti Google Drive.

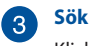

Klicka/tryck på denna knapp för att börja söka efter det indikerade filnamnet.

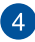

#### **Sökruta**

Skriv namnet på filen, mappen eller Google-dokumentet som

du vill hitta inuti Google Drive och tryck sedan på | stater|eller

klicka/tryck på Q.

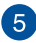

## **Inställningar**

Klicka/tryck på denna knapp för att anpassa inställningarna för Google Drive.

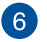

#### **Switch to list or grid (Växla till lista eller rutnät)**

Klicka/tryck på detta alternativ för att arrangera om dina filer till en listvy eller rutnätsvy.

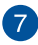

#### **Detaljer och aktivitet**

Klicka/tryck på detta alternativ för att visa aktivitetsloggen för ditt Google Drive konto och detaljerna för din **My Drive (min enhet)** filplats.

# **Återställa din Chromebook**

Om du behöver återställa Chrome™ OS till dessa standardinställningar kan du göra det med Powerwash.

# **Använda Powerwash**

#### **VARNING!**

- Säkerhetskopiera alla dina data innan detta alternativ utförs.
- Alla data som lagras lokalt på din Chromebook raderas när Powerwash används. Emellertid påverkas inte ditt Google Drive konto och andra data som synkroniserats med dessa konton.
- 1. Starta statusområdet och välj sedan  $\circledast$ .
- 2. Bläddra ner och klicka på **Advanced (Avancerat)**.

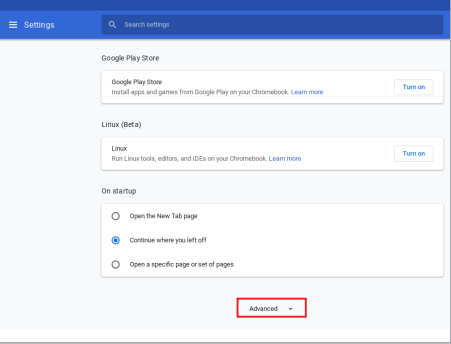

## 3. Klicka/tryck på **Powerwash.**

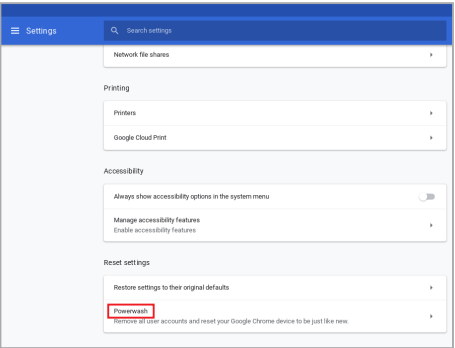

- 4. Vid uppmaning klicka/tryck på **Restart (starta om).**
- 5. I nästa fönster klicka/tryck på **Powerwash** för att fortsätta.

# **Stänga av Chromebook**

Du kan stänga av din Chromebook genom att göra något av följande:

# **Använda Chromebook**

- 1. Starta statusområdet.
- 2. Klicka/tryck på  $\bigcirc$ .

# **Använd strömknappen på din Chromebook.**

Du kan också använda detta alternativ för att stänga av din Chromebook om den inte längre svarar.

> **VIKTIGT!** Spara dina filer innan du använder detta alternativ för att förhindra förlust av viktiga data.

För att göra detta, tryck på strömknappen på din Chromebook i minst fyra (4) sekunder tills din Chromebook stängs av.

# *Tips och vanliga frågor*

# **Användbara tips för din Chromebook**

För att hjälpa dig att maximera användningen av din Chromebook, ska du underhålla systemets prestanda och kontrollera att alla dina data är säkra. Här följer några praktiska tips som du kan följa:

- Använd ett anti-virusprogram för att skydda dina data och håll det uppdaterat.
- Undvik att framtvinga avstängning för att stänga av din Chromebook, om det inte är absolut nödvändigt.
- Säkerhetskopiera alltid dina data och gör det till en vana att säkerhetskopiera data till molnet eller en extern enhet.
- Undvik att använda din Chromebook vid extremt höga temperaturer. Om du inte ska använda din Chromebook under en längre tid (minst en månad) bör du ta ut batteriet om det är uttagbart.
- Ta bort alla externa enheter och kontrollera att du har följande saker innan du återställer din Chromebook:
	- Säkerhetskopierade data
	- Användar-ID och lösenord
	- Information om Internetanslutning

# **Vanliga frågor om hårdvara**

**1. En svart prick, eller ibland en färgad prick, visas på skärmen när jag sätter på Chromebook. Vad ska jag göra?**

Trots att prickarna normalt uppträder på skärmen, påverkar de inte systemet. Om incidenten fortsätter och efterhand påverkar systemets prestanda, kontakta ett godkänt ASUS servicecenter.

#### **2. Min skärmbild har ojämn färg och ljusstyrka. Hur kan jag åtgärda det?**

Färgen och ljusstyrkan på skärmbilden kan påverkas av vinkeln och din Chromebooks placering. Ljusstyrkan och färgtonen på din Chromebook kan även variera med modellen. Du kan använda funktionsknapparna eller skärminställningarna i operativsystemet för att justera skärmbildens utseende.

#### **3. Hur kan jag maximera batteriets livslängd på Chromebook?**

Du kan prova att göra något av följande:

- Använd funktionsknapparna för att ställa in skärmbildens ljusstyrka.
- Ta bort USB-enheter som inte används.
- Stäng applikationer som inte används, speciellt de som tar upp mycket systemminne.

#### **4. LED-indikatorn för mitt batteri tänds inte. Vad är fel?**

- Kontrollera om strömadaptern eller batteriet sitter riktigt. Du kan även ta bort strömadaptern eller batteriet, vänta någon minut och sedan sätta i dem igen i din Chromebook och strömuttaget.
- Om problemet kvarstår, kontakta ditt lokala ASUS servicecenter för hjälp.

#### **5. Varför hör jag inget ljud från din Chromebooks högtalare när jag spelar ljud- eller videofiler?**

Du kan prova att göra något av följande:

- Tryck på  $\left[ \begin{array}{c} \bullet \\ \bullet \end{array} \right]$  för att höja högtalarvolymen.
- Kontrollera om högtalarnas ljud stängts av.
- Kontrollera om en hörlurskontakt är ansluten till din Chromebook och ta bort den.

#### **6. Vad ska jag göra om jag blir av med min Chromebooks strömadapter eller batteriet upphör att fungera?**

Kontakta ditt lokala ASUS servicecenter för hjälp.

#### **7. Min Chromebook utför inte tangenttryckningarna riktigt eftersom markören rör sig hela tiden. Vad ska jag göra?**

Kontrollera att inget oavsiktligt rör vid eller trycker på styrplattan när du skriver på tangentbordet.
# **Vanliga frågor om programvara**

**1. Strömindikatorn tänds när jag sätter på Chromebook, men ingenting visas på skärmen. Systemstart görs inte heller. Hur kan jag åtgärda det?**

Du kan prova att göra något av följande:

- Framtvinga avstängning på din Chromebook genom att trycka på strömbrytaren i minst fyra (4) sekunder. Kontrollera om strömadaptern och batteriet är riktigt isatta och sätt på Chromebook.
- Om problemet kvarstår, kontakta ditt lokala ASUS servicecenter för hjälp.

#### **2. Vad ska jag göra när skärmen visar följande meddelande: "Remove disks or other media. Press any key to restart (Ta bort flyttbara diskar. tryck på en tangent för omstart.)"?**

Du kan prova att göra något av följande:

- Ta bort alla anslutna USB-enheter och starta om din Chromebook.
- Ta bort optiska skivor som finns kvar i den optiska enheten och starta om.
- Om problemet kvarstår kan din Chromebook ha ett minneslagringsproblem. Kontakta ditt lokala ASUS servicecenter för hjälp.

#### **3. Min Chromebook startar om långsammare än vanligt och operativsystemet släpar efter. Hur kan jag åtgärda det?**

Ta bort de senast installerade applikationerna eller som inte inkluderades med ditt operatissystempaket, och starta om systemet.

#### **4. Min Chromebook startar inte om. Hur kan jag åtgärda det?**

Du kan prova att göra något av följande:

- Ta bort alla anslutna enheter från Chromebook och starta om systemet.
- Om problemet kvarstår, kontakta ditt lokala ASUS servicecenter för hjälp.

#### **5. Varför kan min Chromebook inte väckas från viloläget?**

- Du måste trycka på strömbrytaren för att återuppta ditt senaste arbetsläge.
- Systemet kan ha använt upp batteriet helt. Anslut strömadaptern till din Chromebook och anslut till ett vägguttag och tryck på strömbrytaren.

# *Bilagor*

### **Interna modem uppfyllelse**

Chromebook med interna modem överensstämmer med JATE (Japan), FCC (USA, Kanada, Korea, Taiwan) och CTR21. Det interna modemet har godkänts i enlighet med rådsbeslut 98/482/EC för paneuropeisk enskild terminalanslutning till det publika telefonnätet (PSTN). Emellertid på grund av olikheter mellan de enskilda PSTN i de olika länderna ger inte godkännandet själv en ovillkorlig försäkran om fungerande drift på varje PSTN nätverks anslutningspunkt. Vid eventuella problem bör du först kontakta leverantören av utrustningen.

# **Översikt**

Den 4 augusti 1998 publicerades den europeiska rådets beslut angående CTR 21 i Officiella tidningar av EC. CTR 21 gäller för alla icke röstutrustningar med DTMFuppringning vilka är avsedda att anslutas till det analoga PSTN (Public Switched Telephone Network/publika telefonnätet).

CTR 21 (Common Technical Regulation) för anslutningskrav för anslutning till det analoga publika telefonnätet av terminalutrustning (exkluderat terminalutrustning som stödjer rösttelefoni justerad tjänst) i vilka nätverksadressering utförs med hjälp av tvåtons flerfrekvenssignalering.

### **Network Compatibility Declaration (deklaration om nätverkskompatibilitet)**

Uttalande som ska göras av tillverkaren till anmält organ och säljaren: "Denna deklaration indikerar de nätverk med vilka utrustningen är konstruerad att arbeta och alla rapporterade nätverk med vilka utrustningen har samverkansproblem.

Uttalande som ska göras av tillverkaren till användaren: "Denna deklaration indikerar de nätverk med vilka utrustningen är konstruerad att arbeta och alla rapporterade nätverk med vilka utrustningen har samverkansproblem. Tillverkaren ska också associera ett uttalande för att klargöra där nätverkskompatibilitet är beroende på fysiska och programbytesinställningar. Det kommer också att råda användaren att kontakta försäljaren om det finns önskemål om att använda utrustningen i ett annat nätverk".

Fram tills nu har anmält organ hos CETECOM givit ut flera pan-europeiska godkännanden att använda CTR 21. Resultatet är Europas första modem som inte kräver myndighetsgodkännande i varie enskilt Europeiskt land.

### **Icke-röst utrustning**

Telefonsvarare och högtalartelefonen kan vara lämplig så väl som modem, faxmaskiner, nummerpresentatörer och larmsystem. Utrustning vars slutkvalitet för talet kontrolleras av bestämmelser (t.e.x handmikrotelefoner och i vissa länder även sladdlösa telefoner) är undantagna.

#### **Denna tabell visar de länder som för närvarande är under CTR21 standard.**

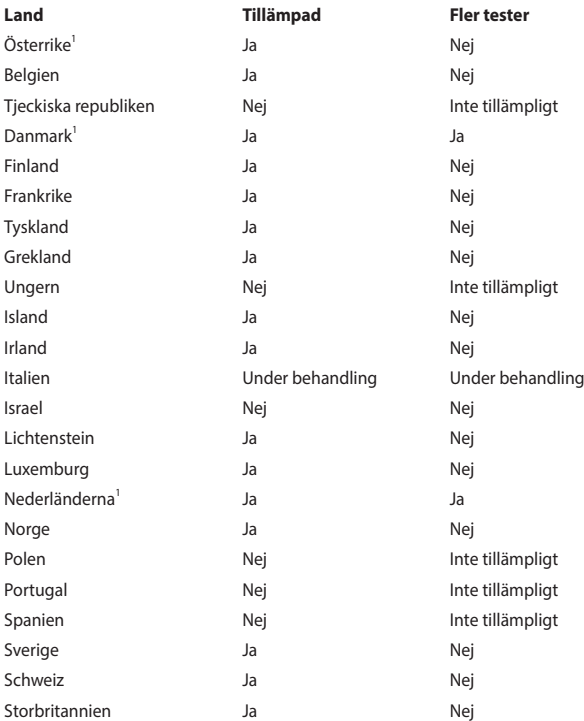

Denna information har kopierats från CETECOM och lämnas utan förpliktelse. För uppdatering av denna tabell besök http://www.cetecom.de/technologies/ctr\_21. html

1 Nationella krav gäller endast om utrustningen använder telefoni med pulsval (tillverkare kan hävda i bruksanvisningen att utrustningen endast är avsedd att stödja DTMF signalering, vilket skulle göra ytterligare tester överflödiga).

I Nederländerna krävs ytterligare tester för serieanslutning och nummerpresentationsfunktioner.

### **Trådlös hanteringskanal för olika områden**

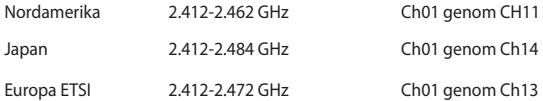

### **Beläggningsmeddelande**

**VIKTIGT!** För att isolera den bärbara datorn elektriskt och bibehålla elsäkerheten används en beläggning på höljet förutom sidorna där IO-uttagen är placerade.

### **Yttrande statliga kommunikationsnämnden**

Den här apparaten överenstämmer med FCC regler del 15. Hantering är aktuell under följande två villkor:

- Apparaten får inte orsaka allvarlig störning.
- Apparaten måste godkänna all mottagen störning, medräknat störning som kan orsaka oönskad handling.

Utrustningen har testats och befunnits överenstämma med gränserna för en klass B digital apparat, enligt del 15 i bestämmelserna från statliga kommunikationsnämnden (Federal Communications Commission, 'FCC'). De här gränserna är utformade för att tillhandahålla lämpligt skydd mot skadlig störning i en installation i hemmet. Den här utrustningen genererar, använder och kan avge strålning med radiofrekvensenergi samt kan, om den inte är installerad och används i överensstämmelse med givna instruktioner, orsaka skadlig störning på radiokommunikation. Det finns dock inga garantier att störningar inte kommer att inträffa i en särskild installation. Om den här utrustningen orsakar skadliga störningar på radio- eller televisionsmottagning, vilket kan fastställas genom att slå på och slå av utrustningen, uppmuntras användaren att försöka korrigera störningen genom en eller flera av följande åtgärder:

- Rikta om eller flytta på mottagarantennen.
- Öka avståndet mellan utrustningen och mottagaren.
- Anslut utrustningen till ett uttag på en annan strömkrets än den som mottagaren är ansluten till.
- Rådfråga försäljaren eller en erfaren radio/TV-tekniker.

**VARNING!** Användningen av en skyddad elsladd krävs för att kunna tillmötesgå FCCnämndens gränser och för att förhindra störning på radio- och TV-mottagning i närheten. Det är viktigt att endast den medföljande elsladden används. Använd endast skyddade kablar för att ansluta I/O-apparater till den här utrustningen. Du förvarnas om att förändringar eller ändringar som inte uttryckligen har godkänts av ansvarig part för anpassning, kan ogiltigförklara dig som tillåten användare av utrustningen.

(Återgiven från Code of Federal Regulations #47, del 15.193, 1993, Washington DC: Office of the Federal Register, National Archives och Records Administration, U.S.A Government Printing Office.)

### **FCC (Amerikanska telekommunikationsmyndighetens) varningstext om radiofrekvens- (RF-) exponering**

**VARNING!** Varningstext från FCC: Ändringar eller modifieringar som inte uttryckligen godkänts av den part, som är ansvarig för uppfyllandet av villkoren, kan upphäva användarens rätt att använda utrustningen.

Denna utrustning uppfyller FCC:s strålningsgränsvärden som fastställts för en okontrollerad miljö. För fortsatt uppfyllande av FCC RF-exponeringskrav ska direktkontakt med sändarantennen under sändning undvikas. Slutanvändare måste följa de specifika driftsinstruktionerna för tillfredsställande uppfyllelse av radiostrålningskraven.

### **RF Exponeringsinformation (SAR)**

Denna enhet uppfyller de statliga kraven för exponering för radiovågor. Denna enhet är konstruerad och tillverkad för att inte överskrida strålningsgränserna för exponering av radiofrekvensenergi (RF) som fastställts av Federal Communications Commission vid USAs regering.

Exponeringsstandarden använder en mätenhet känd som Specific Absorption Rate, eller SAR. SAR-gränsen som fastställts av FCC är 1,6W/kg. Tester för SAR utförs med standard användningspositioner som accepterats av FCC med EUT sändning med den specificerade effektnivån i olika kanaler.

### **UL säkerhetsanmärkningar**

För att motsvara UL 1459 krävs telekommunikationer (telefon)-utrustning som avses att anslutas elektriskt till ett telekommunikationsnätverk, med en jordad funktionsspänning som inte överskrider mer än 200V, 300V topp-till-topp och 105V rms, och som installeras eller används i överensstämmelse med National Electric Code (NFPA 70).

När Chromebook modemet används bör grundläggande försiktighet alltid följas för att minska risken för brand, elektriska stötar och skador på person, inklusive följande:

- Använd INTE Chromebook i närheten av vatten, exempelvis i närheten av badkar, handfat, diskbänk eller tvättsstuga, i ett vått utrymme eller nära en bassäng.
- Använd INTE Chromebook vid åskväder. Det finns en viss risk för elektriska stötar från blixtar.
- Använd INTE Chromebook i närheten av gasläcka.

För att motsvara UL 1642 krävs primära (ej återuppladdningsbara) och sekundära (återuppladdningsbara) lithiumbatterier för användning som strömkälla i produkten. Dessa batterier innehåller metallisk lithium eller lithiumlegering, eller en lithiumjon, och kan bestå av en enda elektrokemisk cell eller två eller fler celler som är anslutna i serie, parallell eller både-och, som omvandlar kemisk energi till elektrisk energi genom en irreversibel eler reversibel kemisk reaktion.

- Kasta INTE Chromebooks batteri i elden eftersom det kan explodera. Kontrollera med lokala bestämmelser för eventuellt speciella avfallsanvisningar för att minska risken för skada på personer beroende på eld eller explosion.
- Avstå från att använda strömadaptrar eller batterier från andra apparater, för att undvika skada på personer beroende på eld eller explosion. Använd endast UL-certifierade strömadaptrar eller batterier som tillhandahålls av tillverkaren eller auktoriserade återförsäljare.

#### **Krav strömsäkerhet**

Produkter med elektrisk ström med värden på upp till 6A och som är tyngre än 3Kg måste använda godkända elsladdar som är större än eller lika med: H05VV-F, 3G, 0,75mm<sup>2</sup> eller H05VV-F, 2G, 0,75mm<sup>2</sup>.

### **TV-mottagarmeddelanden**

Notering till CATV Systeminstallerare - Kabeldistributionssystemet bör vara jordat i enlighet med ANSI/NFPA 70, National Electrical Code (NEC), särskilt avsnitt 820.93, Jordande av yttre konduktiv sköld på en koaxial kabelinstallation bör inkludera bindning av skärmen av den koaxiala kabeln till jorden vid byggnadsingången.

### **REACH**

Uppfyller REACH (Registration, Evaluation, Authorization, and Restriction of Chemicals (Registrering, Värdering, Behörighet och Begränsning)) reglerande regelverk, vi publicerar de kemiska substanserna i våra produkter på ASUS REACH webbsida på HYPERLINK "http://csr.asus.com/english/REACH.htm".

### **Produktanmärkning Macrovision Corporation**

Den här produkten innehåller teknologi som är skyddad enligt upphovsrätten genom metodanspråk av vissa USA-patent och annan intellektuell egenomsrätt som ägs av Macrovision Corporation och andra rättighetsägare. Användning av den här upphovsrättsligt skyddade teknologin måste godkännas av Macrovision Corporation, och är endast avsedd för hemmet och annan begränsad tittaranvändning *så tillvida inget annat har godkänts av Macrovision Corporation*. Kopiering av tekniken eller isärplockning är förbjuden.

### **Förhindra hörselskador**

För att förhindra eventuella hörselskador skall du inte lyssna med hög volym under långa perioder.

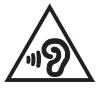

### **Nordiska försiktighetsåtgärder (för Chromebook med inbyggt modem)**

CAUTION! Danger of explosion if battery is incorrectly replaced. Replace only with the same or equivalent type recommended by the manufacturer. Dispose of used batteries according to the manufacturer's instructions. (English)

ATTENZIONE! Rischio di esplosione della batteria se sostituita in modo errato. Sostituire la batteria con un una di tipo uguale o equivalente consigliata dalla fabbrica. Non disperdere le batterie nell'ambiente. (Italian)

VORSICHT! Explosionsgefahr bei unsachgemäßen Austausch der Batterie. Ersatz nur durch denselben oder einem vom Hersteller empfohlenem ähnlichen Typ. Entsorgung gebrauchter Batterien nach Angaben des Herstellers. (German)

ADVARSELI! Lithiumbatteri - Eksplosionsfare ved fejlagtig håndtering. Udskiftning må kun ske med batteri af samme fabrikat og type. Levér det brugte batteri tilbage til leverandøren. (Danish)

VARNING! Explosionsfara vid felaktigt batteribyte. Använd samma batterityp eller en ekvivalent typ som rekommenderas av apparattillverkaren. Kassera använt batteri enligt fabrikantens instruktion. (Swedish)

VAROITUS! Paristo voi räjähtää, jos se on virheellisesti asennettu. Vaihda paristo ainoastaan laitevalmistajan sousittelemaan tyyppiin. Hävitä käytetty paristo valmistagan ohjeiden mukaisesti. (Finnish)

ATTENTION! Danger d'explosion si la batterie n'est pas correctement remplacée. Remplacer uniquement avec une batterie de type semblable ou équivalent, recommandée par le fabricant. Jeter les batteries usagées conformément aux instructions du fabricant. (French)

ADVARSEL! Eksplosjonsfare ved feilaktig skifte av batteri. Benytt samme batteritype eller en tilsvarende type anbefalt av apparatfabrikanten. Brukte batterier kasseres i henhold til fabrikantens instruksjoner. (Norwegian)

標準品以外の使用は、危険の元になります。交換品を使用する場合、製造者 に指定されるものを使って下さい。製造者の指示に従って処理して下さい。 (Japanese)

ВНИМАНИЕ! При замене аккумулятора на аккумулятор иного типа возможно его возгорание. Утилизируйте аккумулятор в соответствии с инструкциями производителя. (Russian)

### **CTR 21 godkännande (för bärbara datorer med inbyggt modem)**

#### **Danish**

»Udstvret er i henhold til Rådets beslutning 98/482/EF EU-godkendt til at blive opkoblet på de offentlige telefonnet som enkeltforbundet terminal. På grund af forskelle mellem de offentlige telefonnet i de forskellige lande giver godkendelsen dog ikke i sig selv ubetinget garanti for, at udstyret kan fungere korrekt på samtlige nettermineringspunkter på de offentlige telefonnet.

I tilfælde af problemer bør De i første omgang henvende Dem til leverandøren af udstyret.«

#### **Dutch**

"Dit apparaat is goedgekeurd volgens Beschikking 98/482/EG van de Raad voor de pan-Europese aansluiting van enkelvoudige eindapparatuur op het openbare geschakelde telefoonnetwerk (PSTN). Gezien de verschillen tussen de individuele PSTN's in de verschillende landen, biedt deze goedkeuring op zichzelf geen onvoorwaardelijke garantie voor een succesvolle werking op elk PSTN-netwerkaansluitpunt.

Neem bij problemen in eerste instantie contact op met de leverancier van het apparaat.".

#### **English**

The equipment has been approved in accordance with Council Decision 98/482/EC for pan-European single terminal connection to the public switched telephone network (PSTN). However, due to differences between the individual PSTNs provided in different countries, the approval does not, of itself, give an unconditional assurance of successful operation on every PSTN network termination noint

In the event of problems, you should contact your equipment supplier in the first instance.'

#### **Finnish**

"Tämä laite on hyväksytty neuvoston päätöksen 98/482/EY mukaisesti liitettäväksi yksittäisenä laitteena vleiseen kytkentäiseen puhelinverkkoon (PSTN) EU:n jäsenvaltioissa. Eri maiden vleisten kytkentäisten puhelinverkkojen välillä on kuitenkin eroja, joten hyväksyntä ei sellaisenaan takaa häiriötöntä toimintaa kaikkien vleisten kytkentäisten puhelinverkkoien liityntäpisteissä.

Ongelmien ilmetessä ottakaa viipymättä yhteyttä laitteen toimittajaan."

#### **French**

«Cet équipement a recu l'agrément, conformément à la décision 98/482/CE du Conseil, concernant la connexion paneuropéenne de terminal unique aux réseaux téléphoniques publics commutés (RTPC). Toutefois, comme il existe des différences d'un pays à l'autre entre les RTPC. l'agrément en soi ne constitue pas une garantie absolue de fonctionnement optimal à chaque point de terminaison du réseau RTPC.

En cas de problème, vous devez contacter en premier lieu votre fournisseur.»

#### **German**

"Dieses Gerät wurde gemäß der Entscheidung 98/482/EG des Rates europaweit zur Anschaltung als einzelne Endeinrichtung an das öffentliche Fernsprechnetz zugelassen. Aufgrund der zwischen den öffentlichen Fernsprechnetzen verschiedener Staaten bestehenden Unterschiede stellt diese Zulassung an sich jedoch keine unbedingte Gewähr für einen erfolgreichen Betrieb des Geräts an jedem Netzabschlußpunkt dar.

Falls beim Betrieb Probleme auftreten, sollten Sie sich zunächst an ihren Fachhändler wenden."

#### **Greek**

«Ο εξοπλισμός έγει εγκριθεί για πανευρωπαϊκή σύνδεση μεμονωμέου τερματικού με το δημόσιο τηλεφώνικό δίκτυο μεταγωγής (PSTN), σύμφωνα με την απόφαση 98/482/ΕΚ του Συμβουλίου· ωστόσο, επειδή υπάρχουν διαφορές μεταξύ των επιμέρους PSTN που παρέχονται σε διάφορες χώρες, η έγκριση δεν παρέγει αφ' εαυτής ανεπιφύλακτη εξασφάλιση επιτυχούς λειτουργίας σε κάθε σημείο απόληξης του δικτύου PSTN.

Εάν ανακύψουν προβλήματα, θα πρέπει κατ' αρχάς να απευθύνεστε στον προμηθευτή του εξοπλισμού  $\sigma ac \gg$ 

#### **Italian**

«La presente apparecchiatura terminale è stata approvata in conformità della decisione 98/482/CE del Consiglio per la connessione paneuropea come terminale singolo ad una rete analogica PSTN. A causa delle differenze tra le reti dei differenti paesi, l'approvazione non garantisce però di per sé il funzionamento corretto in tutti i punti di terminazione di rete PSTN.

In caso di problemi contattare in primo luogo il fornitore del prodotto.»

#### **Portuguese**

«Este equipamento foi aprovado para ligação pan-europeia de um único terminal à rede telefónica pública comutada (RTPC) nos termos da Decisão 98/482/CE. No entanto, devido às diferencas existentes entre as RTPC dos diversos países, a aprovação não garante incondicionalmente, por si só, um funcionamento correcto em todos os pontos terminais da rede da RTPC.

Em caso de problemas, deve entrar-se em contacto, em primeiro lugar, com o fornecedor do equipamento.»

#### **Spanish**

«Este equipo ha sido homologado de conformidad con la Decisión 98/482/CE del Consejo para la conexión paneuropea de un terminal simple a la red telefónica pública conmutada (RTPC). No obstante, a la vista de las diferencias que existen entre las RTPC que se ofrecen en diferentes países, la homologación no constituve por sí sola una garantía incondicional de funcionamiento satisfactorio en todos los puntos de terminación de la red de una RTPC.

En caso de surgir algún problema, procede ponerse en contacto en primer lugar con el proveedor del equipo.».

#### **Swedish**

"Utrustningen har godkänts i enlighet med rådets beslut 98/482/EG för alleuropeisk anslutning som enskild terminal till det allmänt tillgångliga kopplade telenätet (PSTN). På grund av de skillnader som finns mellan telenätet i olika länder utgör godkännandet emellertid inte i sig självt en absolut garanti för att utrustningen kommer att fungera tillfredsställande vid varje telenätsanslutningspunkt.

Om problem uppstår bör ni i första hand kontakta leverantören av utrustningen."

#### **ENERGY STAR-kompatibel produkt**

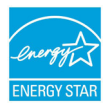

ENERGY STAR är ett gemensamt program från U.S. Environmental Protection Agency och US Department of Energy som hjälper oss alla att spara pengar och skydda miljön genom energieffektiva produkter och praxis.

Alla ASUS-produkter med ENERGY STAR-logotypen överensstämmer med ENERGY STAR-standarden, och strömhanteringsfunktionen är aktiverad som standard. Skärmen och datorn är automatiskt inställda på viloläge efter 10 till 30 minuters inaktivitet. Användare kan väcka datorn genom att klicka med musen, trycka på valfri knapp på tangentbordet eller trycka på strömbrytaren.

Gå till http://www.energystar.gov/powermanagement för mer information om energihantering och dess fördelar för miljön. Dessutom kan du gå till http://www.energystar.gov för mer information om det gemensamma ENERGY STAR-programmet.

> **OBS!** Energy Star stöds INTE på FreeDOS- och Linux-baserade produkter utan strömhantering.

#### **Uppfyllelse och deklaration av globala miljöbestämmelser**

ASUS följer det gröna konstruktionskonceptet för konstruktion och tillverkning av våra produkter och ser till att varje steg i produktens livscykel för en ASUS produkt är i linje med globala miljöbestämmelser. Dessutom redovisar ASUS relevant information baserat på reglerande krav.

Se http://csr.asus.com/english/Compliance.htm för information om redovisning baserat på de krav som ASUS uppfyller:

**Japan JIS-C-0950 Materialdeklaration**

**EU REACH SVHC**

**Korea RoHS**

# **ASUS återvinning / Återtagningstjänst**

ASUS återvinning och återtagningsprogram kommer från vårt åtagande för att uppfylla den högsta standarden för att skydda vår miljö. Vi tror på att tillhandahålla lösningar för våra kunder att kunna ta ansvar för återvinning av våra produkter, batterier och andra komponenter samt förpackningsmaterial.

Gå till http://csr.asus.com/english/Takeback.htm för detaljerad information om återvinning för olika regioner.

### **Förenklad EU-försäkran om överensstämmelse**

ASUSTek Computer Inc. deklarerar härmed att denna enhet överensstämmer med de grundläggande kraven och andra relevanta bestämmelser i direktiv 2014/53/ EU. Fullständig text av EU-försäkran om överensstämmelse finns på https://www.asus.com/support/.

Det maximala SAR-värdet är 1,6 W/kg (kropp) och 2,0 W/kg (lemmar) i genomsnitt på 10 gram vävnad.

WiFi som använder 5150-5350 MHz kommer att begränsas för användning inomhus i de länder som anges i tabellen:

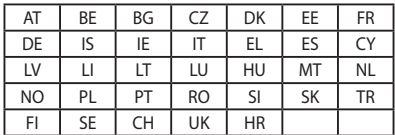

 $\epsilon$ 

# **Information om RF-exponering (SAR) - CE**

Denna enhet uppfyller EU-kraven (2014/53/EU) om begränsning av exponering av elektromagnetiska fält för allmänheten genom hälsoskydd.

Gränserna är en del av en omfattande rekommendation för skydd av allmänheten. Dessa rekommendationer har utvecklats och kontrollerats av oberoende vetenskapliga organisationer genom regelbundna och genomgående utvärderingar av vetenskapliga studier. Enheten för mätning för Eurpoeiska rådets rekommenderade gräns för mobila enheter är "Specific Absorption Rate" (SAR) och SAR-gränsen är 2,0 W/ kg i genomsnitt över 10 gram av kroppsvävnad. Den uppfyller kraven hos International Commission on Non-Ionizing Radiation Protection (ICNIRP).

Enheten har testats för hantering i närheten av kroppen och uppfyller ICNRP exponeringsriktlinjer och Europeisk standard EN 50566 och EN 62209-2. SAR mäts med enheten i direkt kontakt med kroppen medan sändning sker med högsta certifierade utmatade energinivå på alla frekvensband hos den mobila enheten.

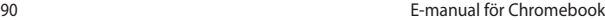

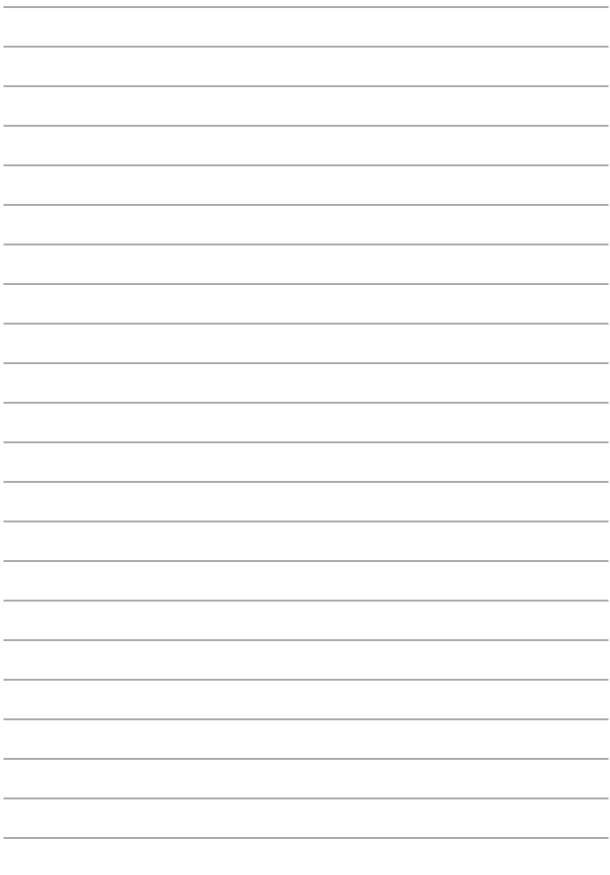